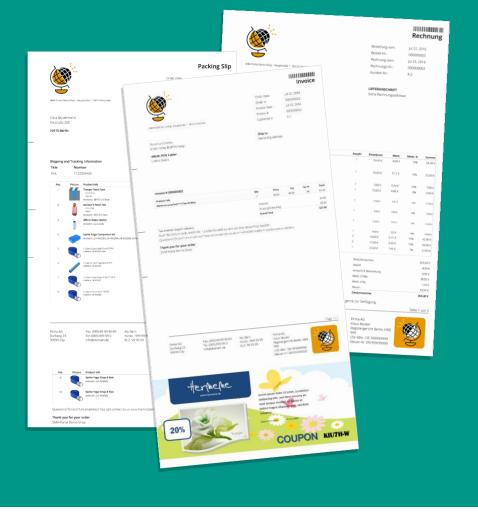

USER MANUAL pdfPRINT for Magento®2

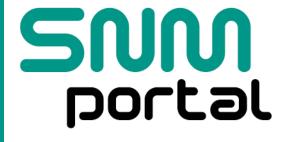

For latest information, please visit the website.

### INSTALLATION

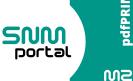

# pdfPRINT

#### Installation via Magento® Marketplace

For more details about installing custom modules see http://docs.magento.com/marketplace/user\_guide/quicktour/install-extension.html

#### **Manual Installation (Installation from a Zip file)**

Unpack the extension into Your Magento® 2 Directory /app/code folder. See the screenshot below as an example.

Open up command prompt Navigate to Magento® 2 root directory and run the following commands:

sudo –uwww-data bin/magento setup:upgrade sudo –uwww-data bin/magento cache:clean

For more details about installing custom modules check http://devdocs.magento.com/guides/v2.0

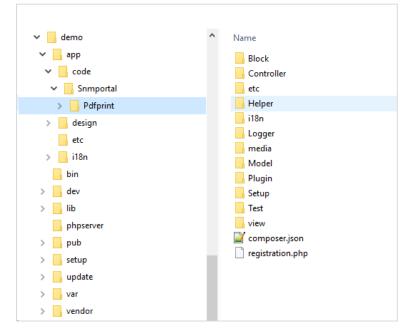

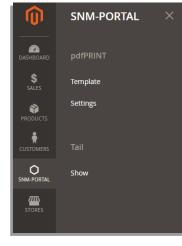

### General Settings

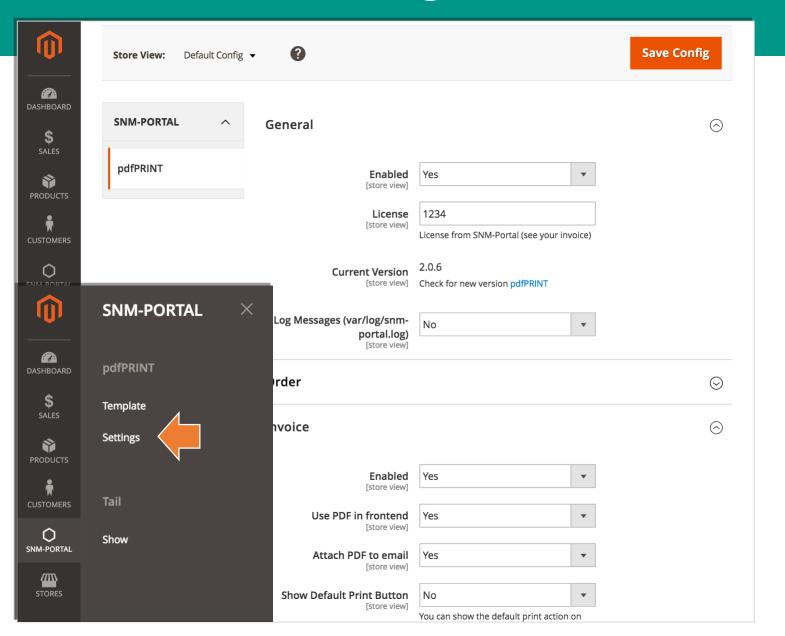

#### **Enabled**

Activate the extension

#### License

Add your license key

For each type

#### **Enabled**

Activate the type

#### **USE PDF in frontend**

You can replace the standard HTML-Print with the PDF.

#### **ATTACH PDF to email**

Attach the pdf file in email sent to Customer.

### Template grid

You can see all template for all types of documents.

#### **Button Add New Template**

To add a new Template, click on the Add New Template button.

#### Is Active

You can disable individual templates.

#### Is Default

If multiple templates are available for a document type can here the template for the automatic generation are defined.

.

## M2

### SNM portal

# New Template

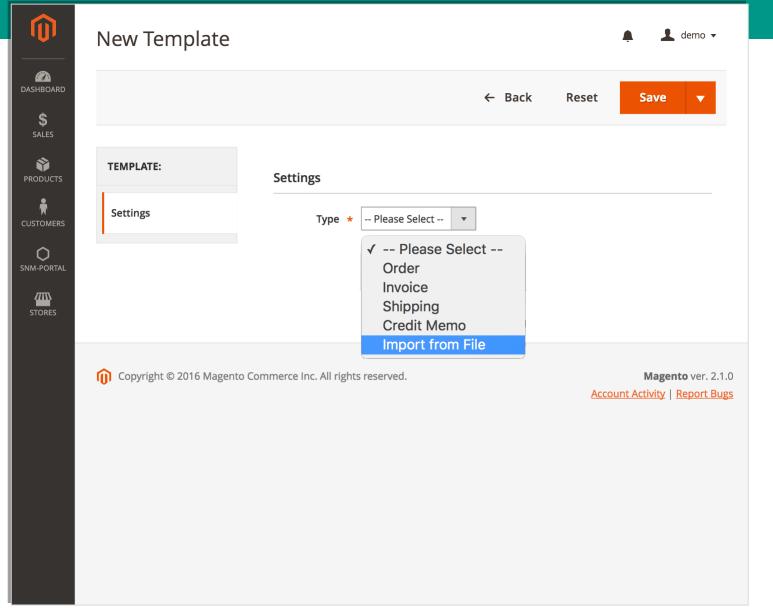

Creating new template from scratch or Import Template.

Download templates, macros and samples.

Extension website.

(https://snm-portal.com/magento2-invoice-pdf-print.html)

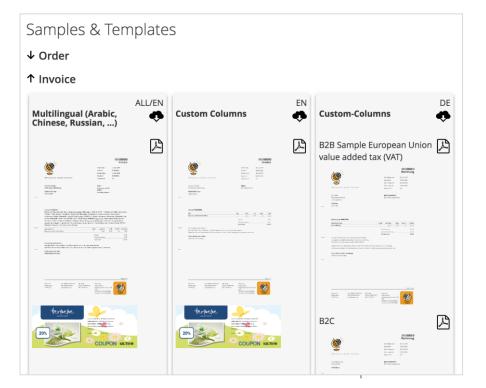

## Edit Template - General

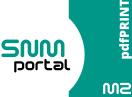

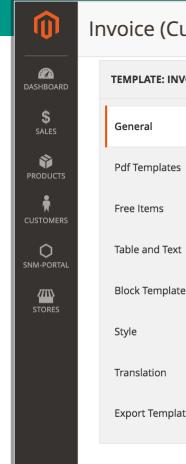

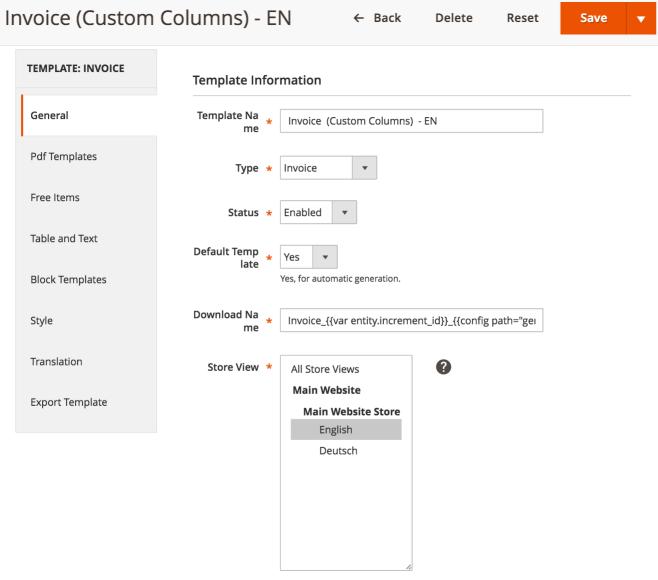

#### **Default template**

Do you want to use the template for the automatic generation, then set it to YES.

#### **Download Name**

You can use the Magento® markup language

### Edit Template – PDF Template

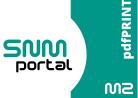

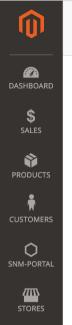

| EMPLATE: INVOICE | PDF Files            |                                                           |
|------------------|----------------------|-----------------------------------------------------------|
|                  | PDF Files            |                                                           |
| General          | PDF Backgro<br>und   | template.pdf Delete File                                  |
| df Templates     |                      | Please use PDF with version <= 1.4 as background template |
| ree Items        | Use PDF App<br>endix | Yes v                                                     |
| able and Text    | PDF Appendi<br>x     | coupon_pdf.pdf  Delete File                               |
| Block Templates  | Email Options        | s                                                         |
| tyle             | Use Attachm<br>ent 1 | No ▼                                                      |
| ranslation       | Use Attachm          |                                                           |
| xport Template   | ent 2                | No 🔻                                                      |

**Background**: Here you can define your background PDF template. This template also defines the size of the resulting document.

**PDF Appendix**: Here you can attach a static PDF. This could e.g. Your terms and conditions or an advertisement.

**Email Options:** For automatic sending via e-mail you can attach additional static PDF as attachments.

Copyright © 2016 Magento Commerce Inc. All rights reserved.

← Back

Delete

Reset

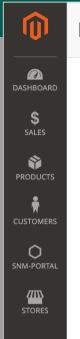

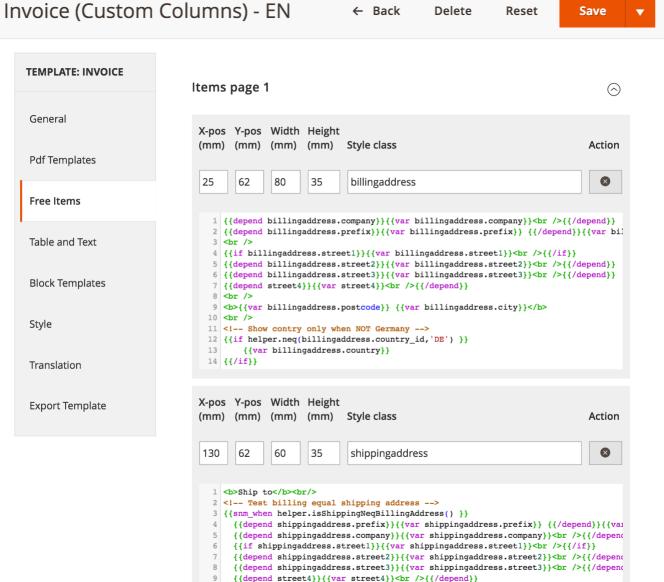

Here you can define any number of absolutely positioned outputs.

In the individual areas, you can use the extended language range of the Magento® Markup Tags.

You can find an example in the respective sample templates and on the extension website.

### Edit Template – Table and Text

← Back

Delete

Reset

Save

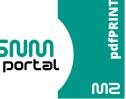

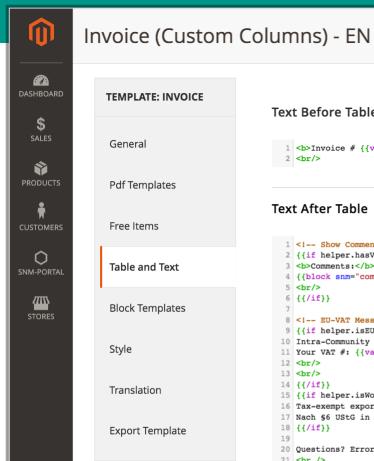

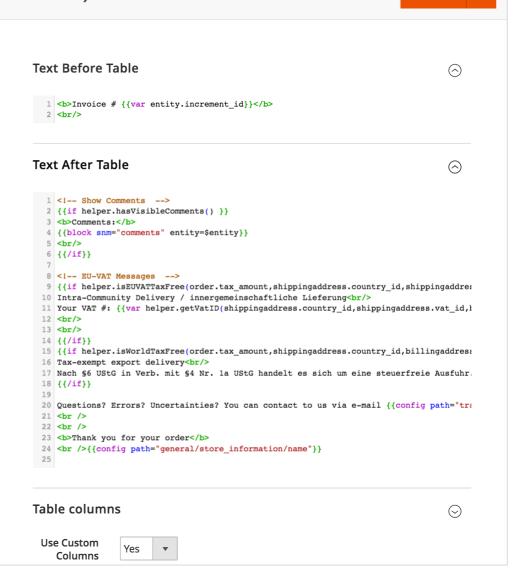

Before the main table with the invoice data you can place a text before and after.

For example, information on tax issues, shipping information or also payment instructions.

### Edit Template – Table and Text

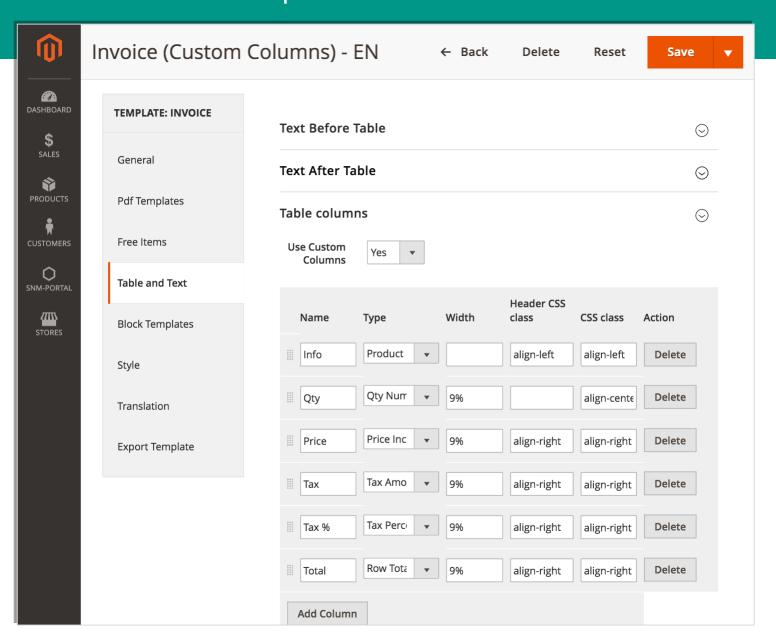

The column display of sales documents is subject to a fixed structure in Magento<sup>®</sup>.

This can be done with the option "Use Custom Columns" with "NO".

If you want a different order, then use the option with "Yes"

### Edit Template – Table and Text

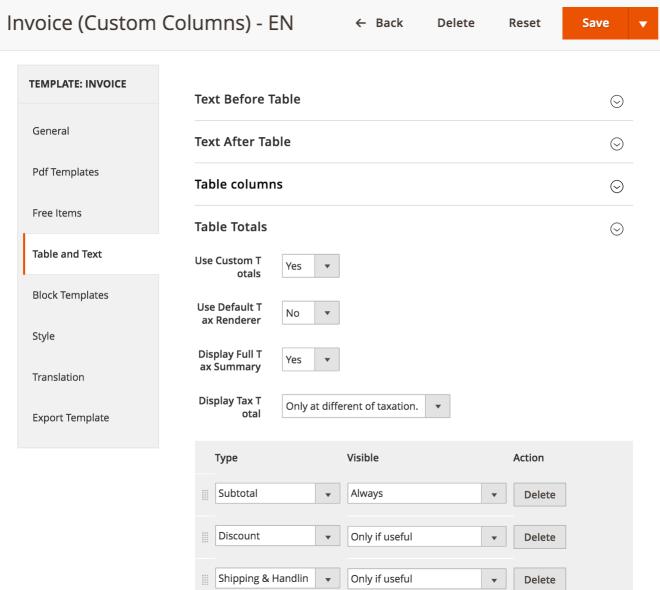

You can also choose between "Standard" and "Custom" for the summary.

#### **Use Default Tax Renderer**

Use Default Tax Renderer "Yes" uses the default definitions from the Magento® configuration.

#### **Display Full Tax Summary**

If you would like to see a summary of the total taxes for different control values, select "YES".

#### **Display Tax Total**

If you want to output the total taxes only for several tax rates then choose the option "Only at different"

### Edit Template – Block Templates

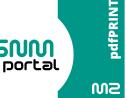

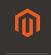

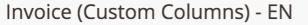

Add Block

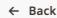

Delete

Reset

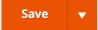

Action

 $\otimes$ 

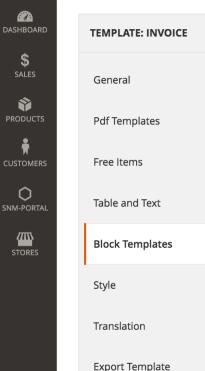

```
PHTML Templates
 Block Name
  comments
          $block = $this; // \Magento\Framework\View\Element\AbstractBlock
          $ collection = $helper->getCommentsCollection();
          foreach ($ collection as $ comment) :
            if ( !$ comment->getIsVisibleOnFront() ) continue;
    6 ?>
          <div class="note-list">
              <span class="note-list-date"><?php echo $block->formatDate($_comment->get())
              <span class="note-list-time"><?php echo $block->formatTime($ comment->get()
   10
              <div class="note-list-comment"><?php echo $block->escapeHtml($ comment->qe
   11
          </div>
   12 <?php
          endforeach;
 Block Name
```

```
Action
barcode-1d-increment-id
                                                                                   \otimes
       $block = $this; // \Magento\Framework\View\Element\AbstractBlock
       //echo $helper->getBarcodeGenerator()->getBarcode2D('QRCODE', $entity->getIncre
        echo $helper->getBarcodeGenerator()->getBarcodelD('EAN13', $entity->getIncrement
```

In order to have direct access to PHP, the block templates were introduced in pdfPRINT M2. These are equivalent to the Magento® templates (.phtml) files.

However, you can define and customize each entry.

Thus, special and complex tasks can be easily implemented.

However, knowledge of Magento® programming should be available.

### Edit Template – CSS Styles

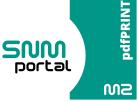

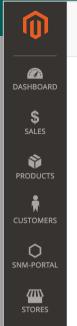

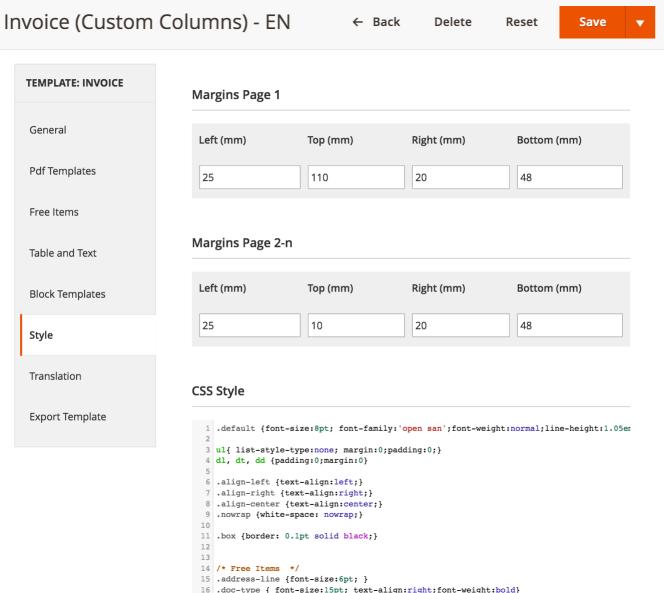

In the Style area, you can define the page margins for page 1 and for all other pages.

Furthermore, the CSS definition of the HTML output can be adapted here.

The HTML output can be output to a log file under "General" to view the structure.

### Edit Template – Translation

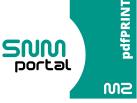

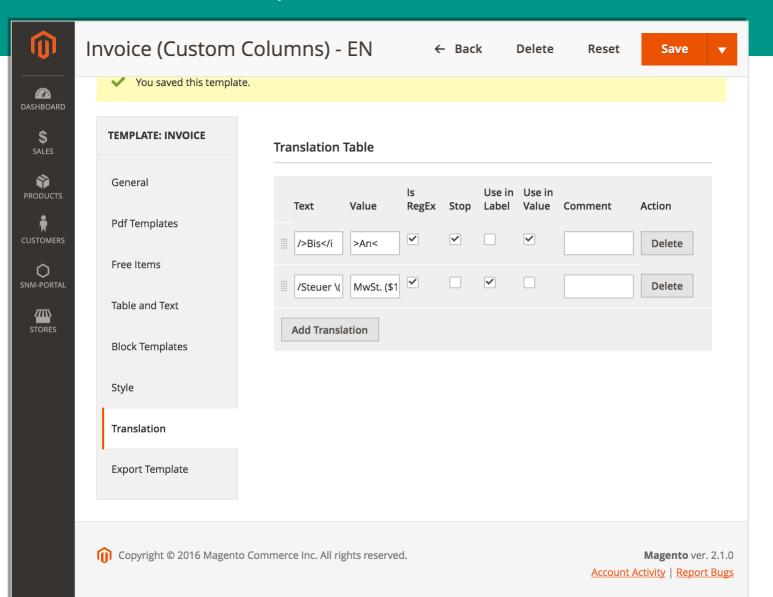

Often one is not satisfied with the standard translation in the generated documents.

Then you can define a template specific translation here.

#### Is RegEx

The text should be considered a "regular expression"

#### Stop

If a hit has been stopped, the next processing of the translation (from top to bottom) is stopped.

#### **Use in Label**

Only apply in a label / column heading

#### **Use in Value**

Only apply in a value

#### Comment

For your information

### Edit Template – Export

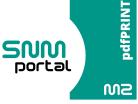

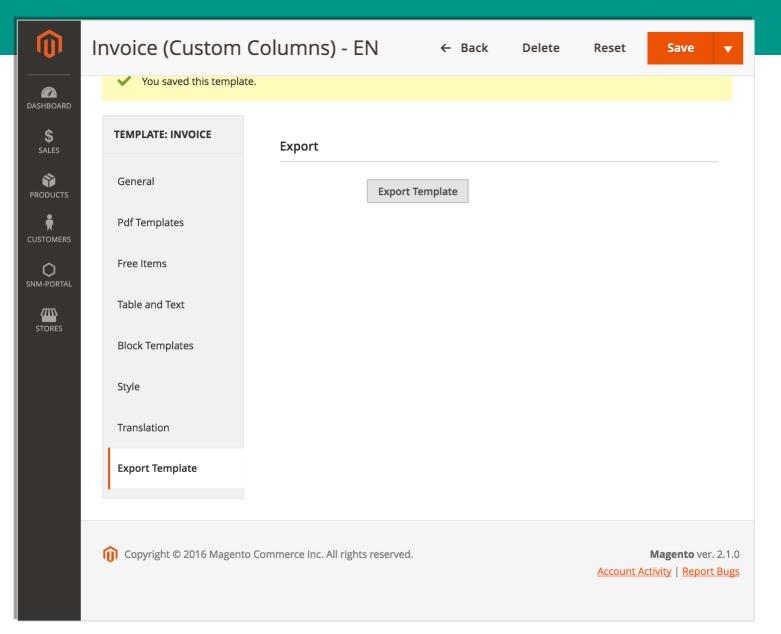

You can save the template as a text file, for example. In another project.

### MZ

### \$ SALES

### 0

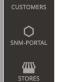

## Edit Template – Export

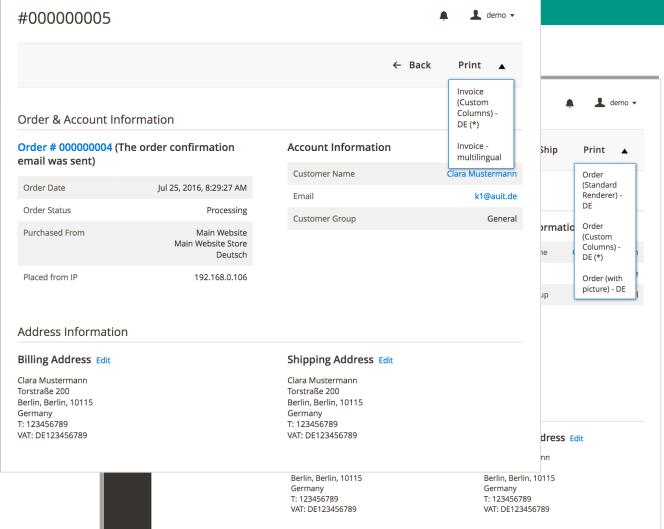

In the respective documents, you can see your stored templates for the respective type under "Print" and can create the output in different layouts.

So it is conceivable in an order to create the output as an "offer".

### SS pdfPRINT

### Extended Magento® Markup Tags

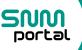

In addition to the standard directives for sequence control, we added additional markup tags.

```
{{snm_when <ausdruck>}} {{snm_otherwise}} {{/snm_when}}

{{snm_when helper.isShippingNeqBillingAddress() }}

{{if helper.neq(shippingaddress.country_id,'DE') }}

{{var shippingaddress.country}}

{{\snm_otherwise}}

Siehe Rechnungsadresse

{{\snm_when}}

{{snm_when}}

{{snm_set <name>}} Text {{\snm_set}}

{{snm_set X32 }}

Name is: {{var first_name}} {{var last_name}}

{{\snm_set}}

{{var X32}} und {{var X32}}

{{snm_set }}

{{snm_set}}

{{snm_set}}

{{ct}}

{{snm_set}}

{{snm_set}}

{{snm_set}}

{{snm_set}}

{{snm_set}}

{{snm_set}}

{{snm_set}}

{{snm_set}}

{{snm_set}}

{{snm_set}}

{{snm_set}}

{{snm_set}}

{{snm_set}}

{{snm_set}}

{{snm_set}}

{{snm_set}}

{{snm_set}}

{{snm_set}}

{{snm_set}}

{{snm_set}}

{{snm_set}}

{{snm_set}}

{{snm_set}}

{{snm_set}}

{{snm_set}}

{{snm_set}}

{{snm_set}}

{{snm_set}}

{{snm_set}}

{{snm_set}}

{{snm_set}}

{{snm_set}}

{{snm_set}}

{{snm_set}}

{{snm_set}}

{{snm_set}}

{{snm_set}}

{{snm_set}}

{{snm_set}}

{{snm_set}}

{{snm_set}}

{{snm_set}}

{{snm_set}}

{{snm_set}}

{{snm_set}}

{{snm_set}}

{{snm_set}}

{{snm_set}}

{{snm_set}}

{{snm_set}}

{{snm_set}}

{{snm_set}}

{{snm_set}}

{{snm_set}}

{{snm_set}}

{{snm_set}}

{{snm_set}}

{{snm_set}}

{{snm_set}}

{{snm_set}}

{{snm_set}}

{{snm_set}}

{{snm_set}}

{{snm_set}}

{{snm_set}}

{{snm_set}}

{{snm_set}}

{{snm_set}}

{{snm_set}}

{{snm_set}}

{{snm_set}}

{{snm_set}}

{{snm_set}}

{{snm_set}}

{{snm_set}}

{{snm_set}}

{{snm_set}}

{{snm_set}}

{{snm_set}}

{{snm_set}}

{{snm_set}}

{{snm_set}}

{{snm_set}}

{{snm_set}}

{{snm_set}}

{{snm_set}}

{{snm_set}}

{{snm_set}}

{{snm_set}}

{{snm_set}}

{{snm_set}}

{{snm_set}}

{{snm_set}}

{{snm_set}}

{{snm_set}}

{{snm_set}}

{{snm_set}}

{{snm_set}}

{{snm_set}}

{{snm_set}}

{{snm_set}}

{{snm_set}}

{{snm_set}}

{{snm_set}}

{{snm_set}}

{{snm_set}}

{{snm_set}}

{{snm_set}}

{{snm_set}}

{{snm_set}}

{{snm_set}}

{{snm_set}}

{{snm_set}}

{{snm_set}}

{{snm_set}}

{{snm_set}}

{{snm_set}}

{{snm_set}}

{{snm_set}}

{{snm_set}}

{{snm_set}}

{{snm_set}}
```

```
1 <b>LIEFERANSCHRIFT</b><br/>
 2 <!-- Test billing equal shipping address -->
 3 {{snm when helper.isShippingNeqBillingAddress() }}
     {{depend shippingaddress.prefix}}{{var shippingaddress.prefix}} {{/depend}}{{var shippingaddress.firstname}}
     {{depend shippingaddress.company}}{{var shippingaddress.company}}<br />{{/depend}}
     {{if shippingaddress.street1}}{{var shippingaddress.street1}}<br />{{/if}}
     {{depend shippingaddress.street2}}{{var shippingaddress.street2}}<br />{{/depend}}
     {{depend shippingaddress.street3}}{{var shippingaddress.street3}}<br />{{/depend}}
     {{depend street4}}{{var street4}}<br />{{/depend}}
     <br />
     <br/>kb>{{if shippingaddress.postcode}}{{var shippingaddress.postcode}}{{/if}} {{if shippingaddress.city}}{{var sh
     {{if helper.neq(shippingaddress.country_id,'DE') }}
13
         {{var shippingaddress.country}}
14
    {{/if}}
15 {{snm otherwise}}
16 Siehe Rechnungsadresse
17 {{/snm_when}}
```

## Magento® Helper/Variablen/Code Snippets

The currently available variables, the description of the pdfPRINT helper methods, the template example and many code snippets can be found on the extension website of <u>pdfprintM2</u>

```
1 <!-- Show Comments -->
 2 {{if helper.hasVisibleComments() }}
 3 <b>Comments:</b>
4 {{block snm="comments" entity=$entity}}
5 <br/>
6 {{/if}}
8 <!-- EU-VAT Messages -->
9 {{if helper.isEUVATTaxFree(order.tax_amount,shippingaddress.country_id,shippingadd
10 Intra-Community Delivery / innergemeinschaftliche Lieferung (br/>
11 Your VAT #: {{var helper.getVatID(shippingaddress.country_id,shippingaddress.vat_ic
12 <br/>
13 <br/>
14 {{/if}}
15 {{if helper.isWorldTaxFree(order.tax_amount,shippingaddress.country_id,billingaddress.
16 Tax-exempt export delivery<br/>
17 Nach §6 UStG in Verb. mit §4 Nr. 1a UStG handelt es sich um eine steuerfreie Ausful
18 {{/if}}
```

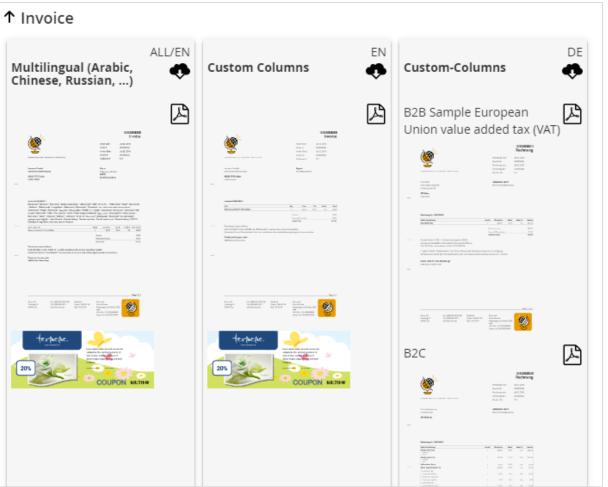

W2

### CSS/ Font / RTL Support

To use your own font, you can add a TTF font.

To do this, copy the font type to / app / code / Snmportal / Pdfprint / media / fonts.

Then you can define the font in the CSS area.

For languages with right to left, use the "rtl" class or its own.

You can also store larger fonts, which contain all required languages. Font substitution takes only the required characters and the generated PDF is relatively small.

#### **CSS Style**

```
@font-face { font-family: 'UNIFONT'; font-style: normal; font-weight: normal; src: url('fonts/unifont.ttf') }
@font-face { font-family: 'UNIFONT-ARIAL'; src: url('fonts/ARIALUNI.TTF') }
@font-face { font-family: 'UNIFONT-ARIAL'; font-weight: bold; src: url('fonts/ARIALUNI.TTF') }

@font-face { font-family: 'UNIFONT-ARIAL1'; src: url('fonts/arial.ttf') }
@font-face { font-family: 'UNIFONT-ARIAL1'; font-weight: bold; src: url('fonts/arialbd.ttf') }

.default {font-size:8pt; font-family: 'UNIFONT-ARIAL'; line-height:1.05em;}

.arabic{ direction:rtl; font-family: 'UNIFONT-ARIAL'; font-weight:normal;}
.unifont{ font-family: 'UNIFONT-ARIAL'; font-weight:normal;}
.rtl{ direction:rtl;}
```

#### Invoice # 000000003

Bienvenide! • Welcome! • Bem-vindo! • Добро пожаловать! • ¡Bienvenido! • 欢迎・ようこそ。 • Willkommen! • Witaj! • Isten hozott! • Welkom! • Fiţi bineveniţi! • Hoşgeldiniz • Välkommen! • Benvenuto! • Tervetuloa! • בירב / אבה הכורב / אבה הכורב / אבה הכורב / אבה הכורב / אבה הכורב / אבה הכורב / לובול • Kαλώς ἡρθες • 환영합니다 • Vitejte! • Velkommen! • Bonvenon! • Dobrodošli • Mirë se vjen • Dobrodošli! • Fáilte • Tere tulemast • स्वायत • Sveiki atvykę • ป็นดีต้อนรับ • دي حم آ ش وخ • Ноап пдhênh • Добре дошли! • Вет-vindo! • Salve! • Velkomin! • Welkom! • Vælkomin! • Ві хêг bît • الحم آ ش وخ • Добредојде • Dobrodošli • Хоҙ деlmişsiniz! • კეთილი იყოს თქვენი • Laipni lūdzam! • Selamat datang • Ласкаво просимо • Тавтай морилогтун • Selamat datang • স্বাগতম • Маринау! • Ongi etorri • Deuit mad deoc'h • Wolkom!

| Info معلومات المنتج | Qty 数 | Price السعر | Tax 税  | Tax 税 % | Total 行汇总 |  |
|---------------------|-------|-------------|--------|---------|-----------|--|
| Thorpe Track Pant   | 1     | 54,40€      | 8,69 € | 19%     | 54,40 €   |  |

# pdfPRINT

### SNM portal MZ

### Thank you!

Should you have any questions or feature suggestions, please contact us at:

Contact page : contact

Email: <a href="mailto:support@snm-portal.com">support@snm-portal.com</a>

Website: <a href="mailto:snm-portal.com">snm-portal.com</a>

Extension: <a href="mailto:pdfprintM2">pdfprintM2</a>

SNM-Portal Team

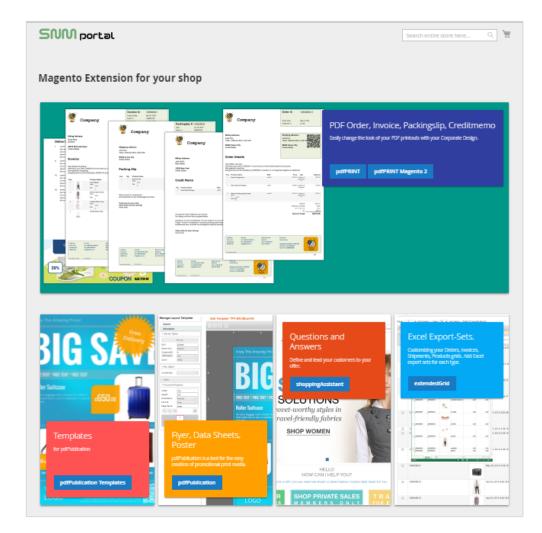